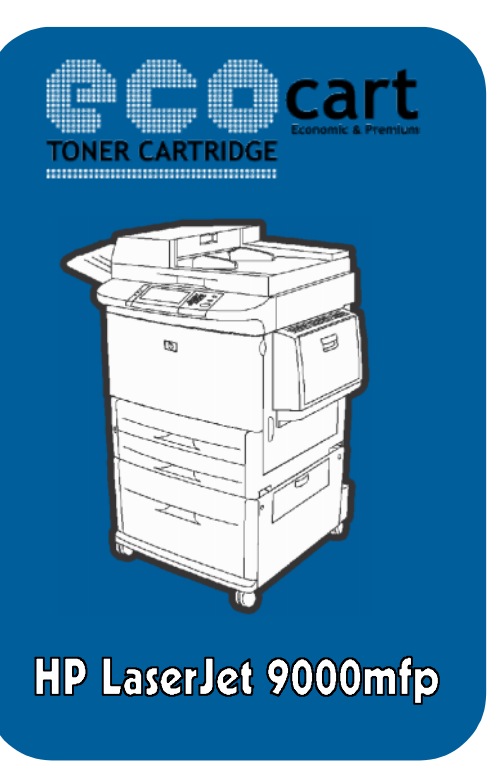

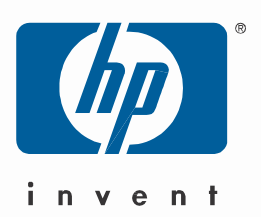

## **Configurare Digital Sending HP LaserJet 9000mfp ( Nr. Produs: Q2622A )**

Pentru configurarea optiunii "Send to e-mail" pentru multifunctionala **HP LaserJet 9000mfp** , aveti **9000mfp**nevoie :

- 1. Sa stiti in primul rand Adresa IP (Internet Protocol ) a serverului SMTP (Simple Mail Transfer Protocol) din retea sau din afara retelei;
- 2. De un server de e-mail local care va face legatura dintre multifunctionala si casuta de e-mail (interna sau externa) ;
- 3. Cel putin o casuta de e-mail valida.

Optional, pentru cei care folosesc o versiune de Windows Server, puteti avea acces la serverul de LDAP (Lightweight Directory Access Protocol) . Serverele de LDAP memoreaza adresele de e-mail si numele, facand o asociere intre acestea, de tipul Nume( Ion Popescu) , E-mail (<u>ipopescu@yahoo.com</u>).

Nota: ( Daca nu cunoasteti adresa de IP sau serverul de LDAP din reteaua din care faceti parte, va trebui sa intrebati sau administratorul de retea)

Pe Cd-ul primit din partea Ecocart Holding SRL, veti putea gasi un kit de instalare pentru hMailServer Administrator( un software gratuit), cu ajutorul caruia veti putea configura un server de e-mail pe reteaua din care faceti parte.

Mai jos aveti un exemplu de configurare a optiunii "Send to e-mail" ;

Dupa instalarea multifunctionalei **HP LaserJet 9000mfp** , verificati adresa IP care i-a fost alocata .

1. Mergeti in Start->Devices and Printers;

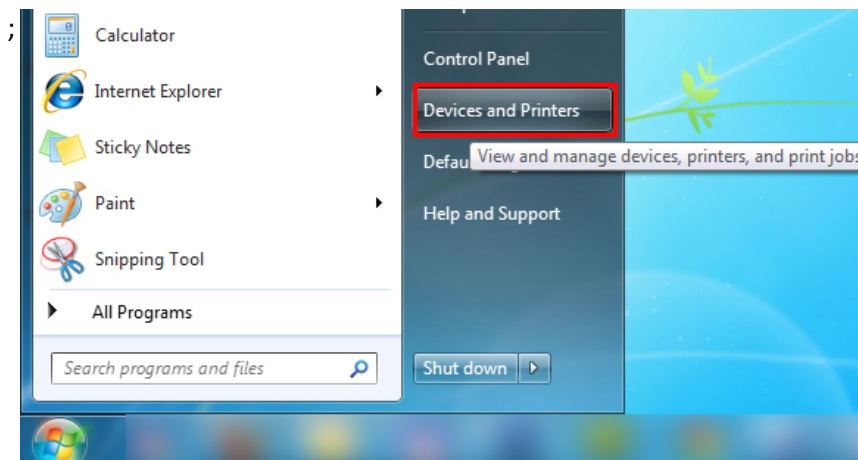

2. Click dreapta pe multifunctionala Si selectati Printer Properties;

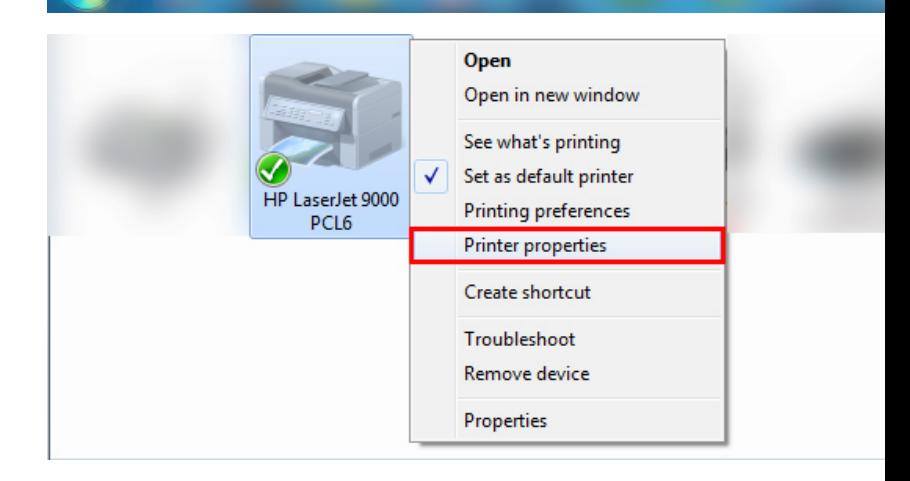

3. Mergeti la tab-ul Ports si apasati configure;

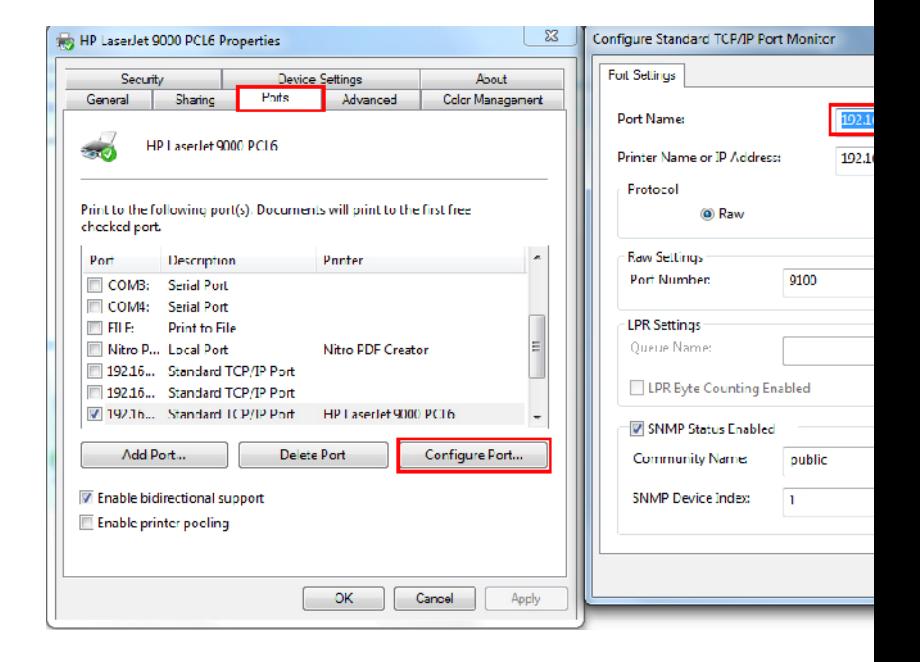

4. Deschideti browser-ul de internet si accesati adresa de IP a imprimantei :

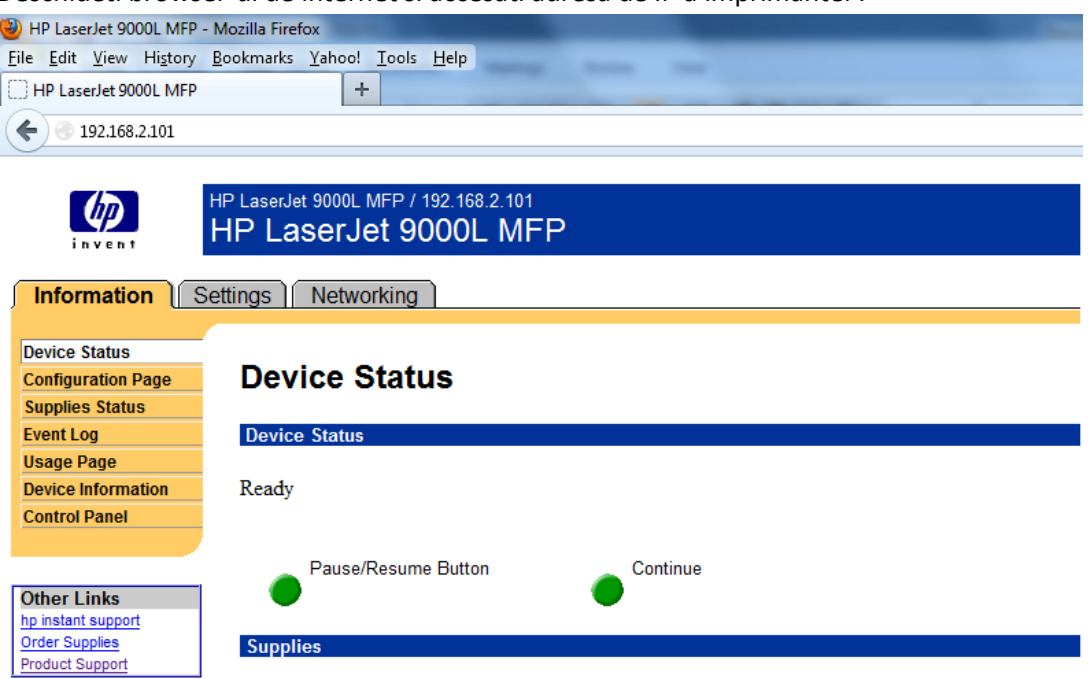

5. Mergeti la Settings-> Configure Device->Configure device->Sending->E-mail

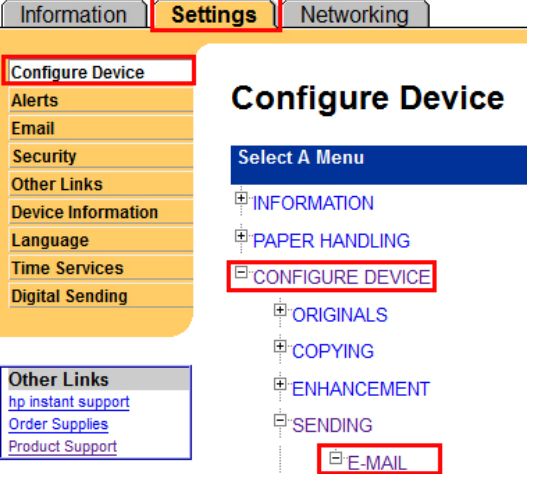

6. In casuta de SMTP Gateway, introduceti IP-ul serverului de SMTP(In cazul nostru DNS-ul serverului itok.ro, iar apoi Apply:

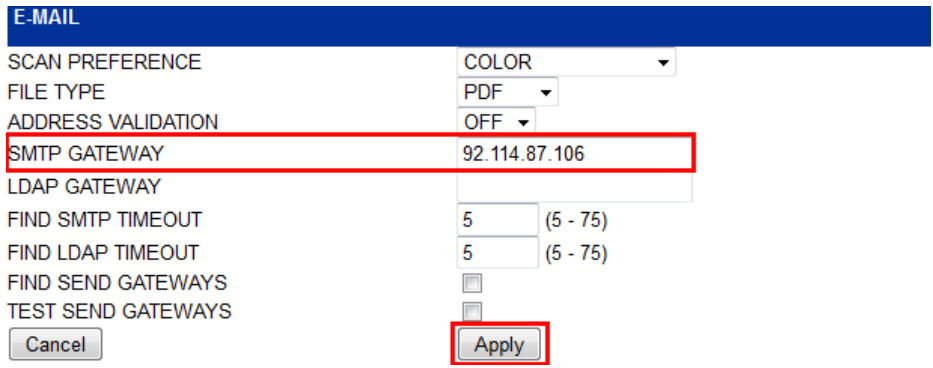

- 7. Instalati hMailServer Administrator, iar apoi deschideti aplicatia.
- 8. Adaugati un nou Domeniu:

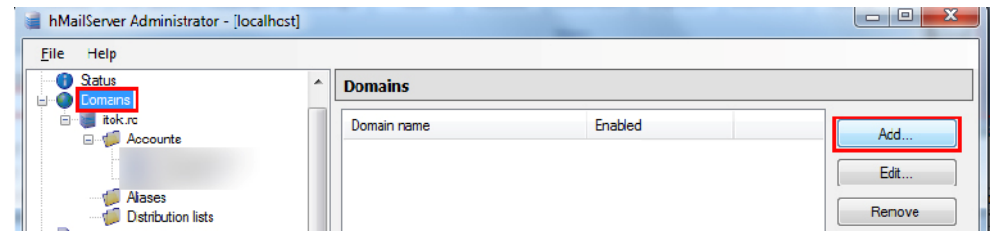

9. Scrieti adresa serverului unde sunt configurate adresele de e-mail, iar apoi apasati Save in dreapta jos:

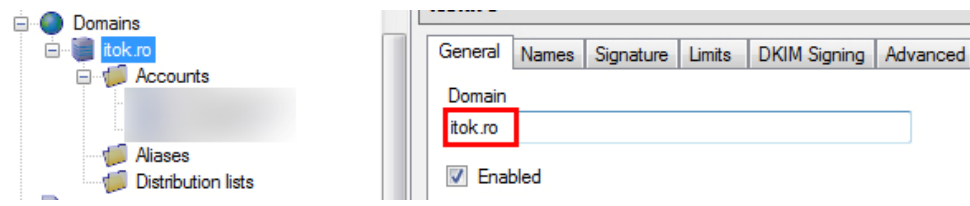

10. Mergeti la Accounts, iar apoi adaugati 2 conturi, unul de pe care imprimanta sa trimita fisierele scanate, iar altul pe care sa le primiti:

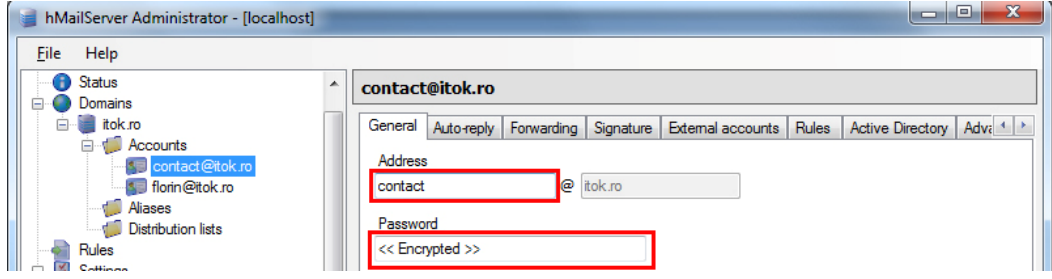

11. Mergeti la Settings->Protocols->SMTP->Routes , si adaugati una noua :

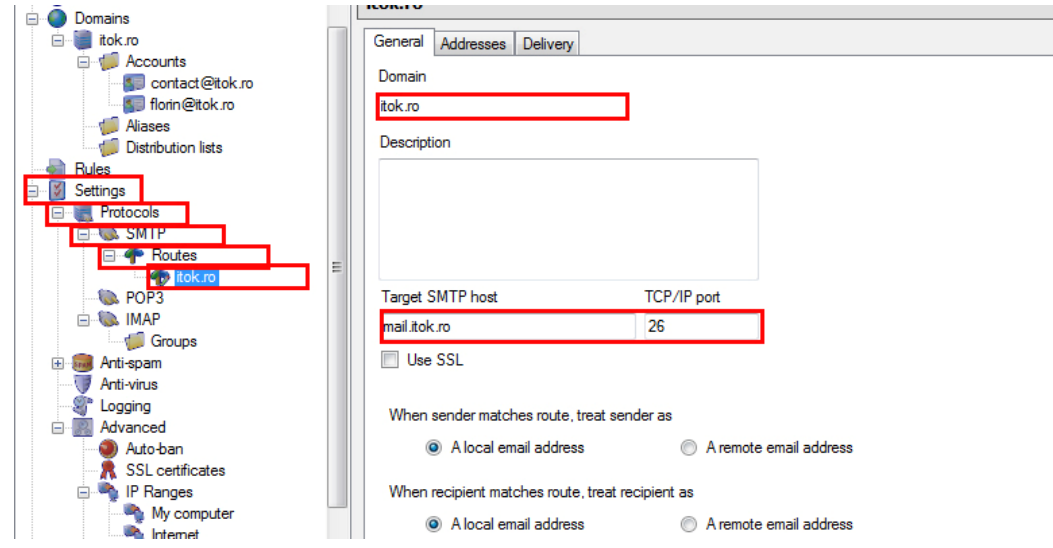

12. Mergeti in Advanced->IP Ranges-> My computer si selectati min. si max.-ul adreselor de IP pe care reteaua Dumneavoastra le poate aloca:

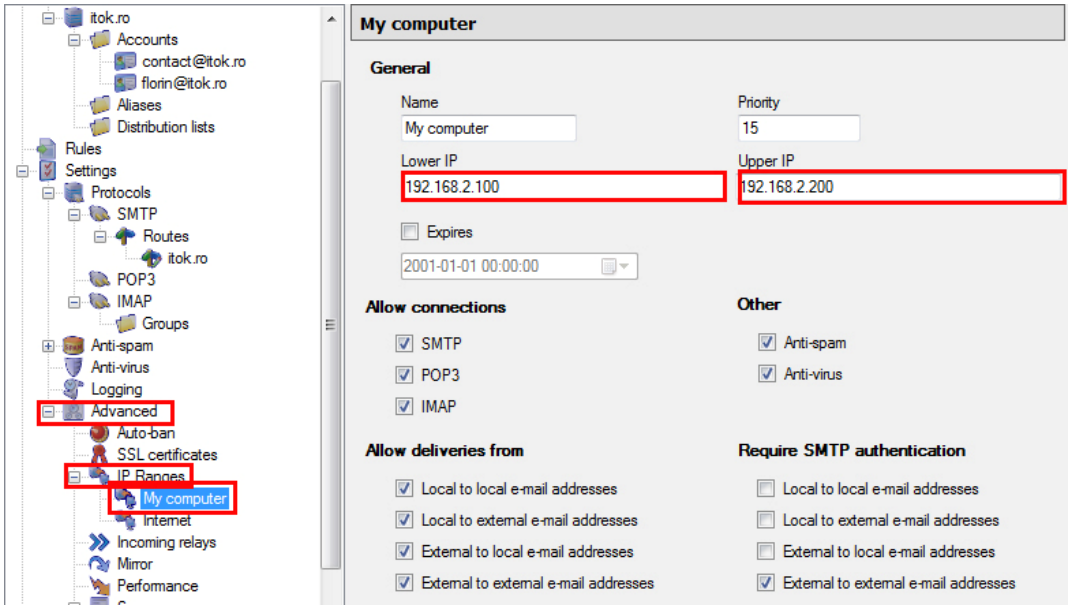

13. Deschide aplicatia Microsoft Outlook pentru a configura adresele de e-mail:

Tools->Options->Mail Setup->E-mail Accounts-> New sau Change in cazul de fata:

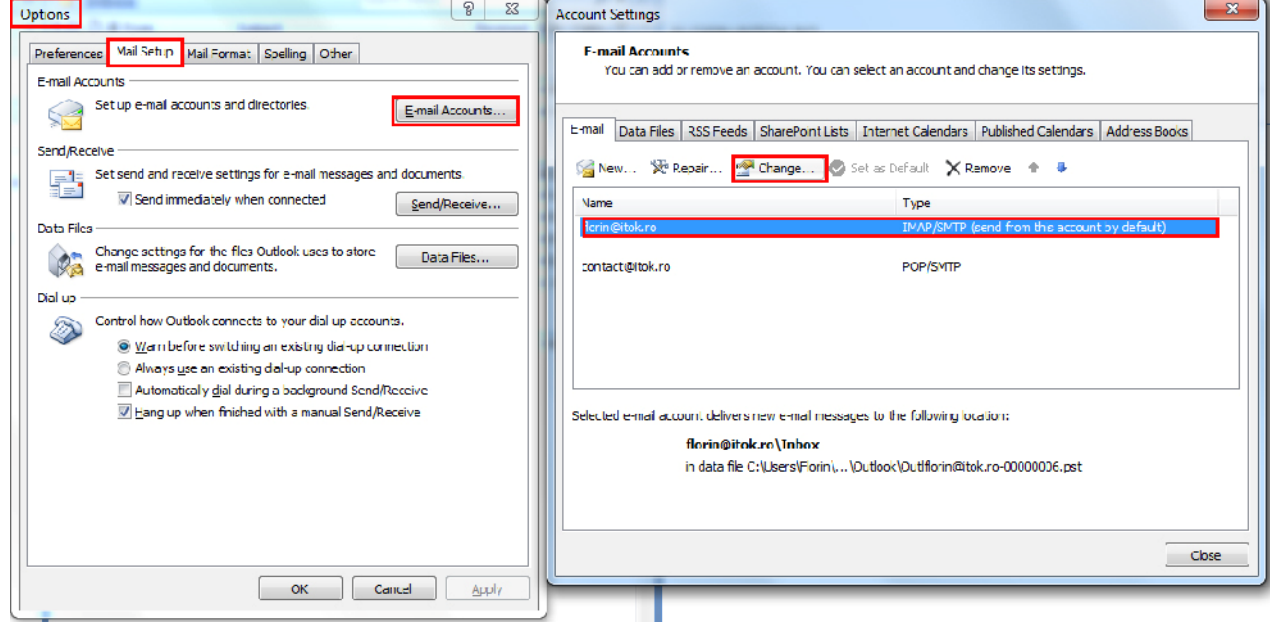

14. Completati campurile cu datele de utilizator, inclusiv Incoming mail server si Outgoing mail server, iar apoi mergeti la "More settings"

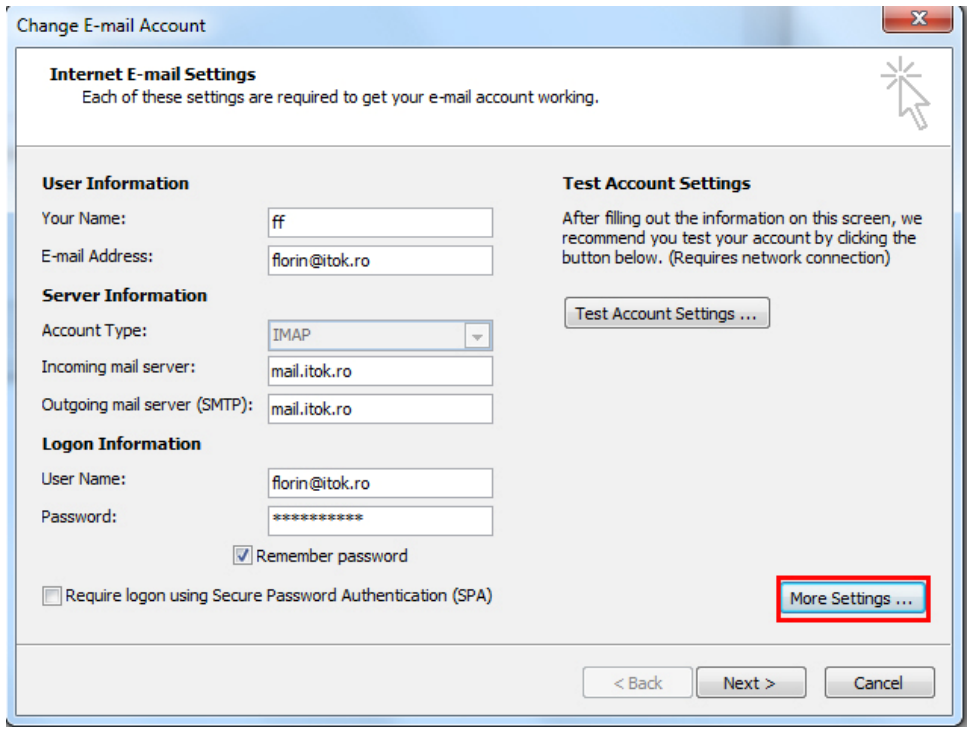

15. La sectiunea More Settings, mergeti la tab-ul Advanced, si modificati daca este cazul portul de IMAP si cel de SMTP:

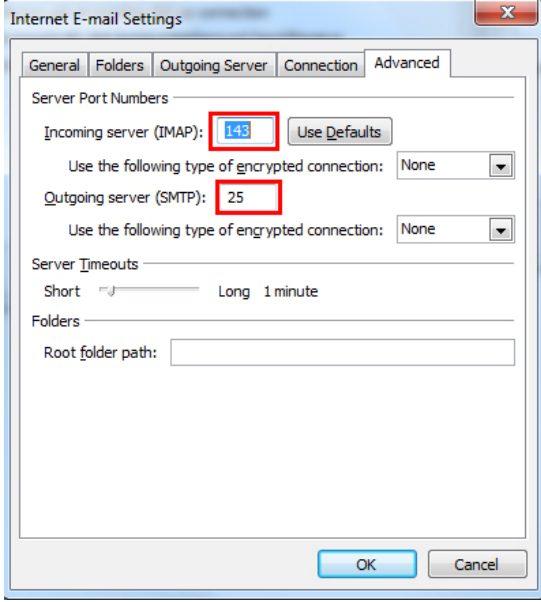

16. Faceti acelasi lucru pentru ambele casute de e-mail, apoi testati optiunea de "Send e-mail" din multifunctionala, completand doar casutele de "Send" si "To" . Verificati apoi casuta postala .